## Brukerveiledning privatistoppmelding

Når du søker opp privatistoppmeldingsportalen [https://privatist.inschool.visma.no](https://privatist.inschool.visma.no/) får du opp følgende bilde:

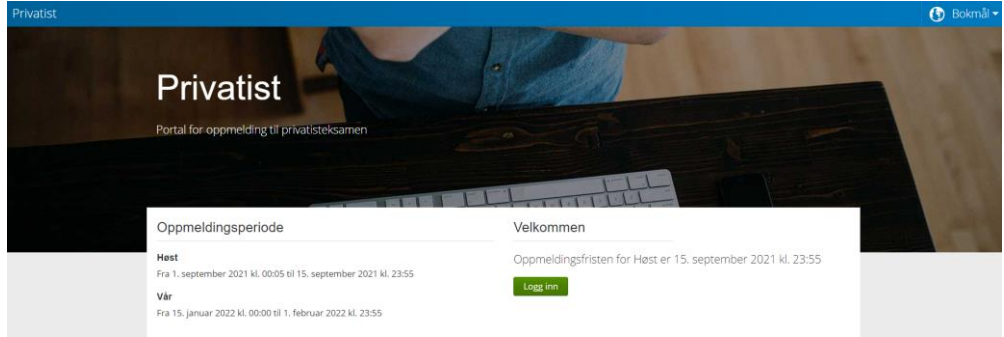

Trykk på «Logg inn»

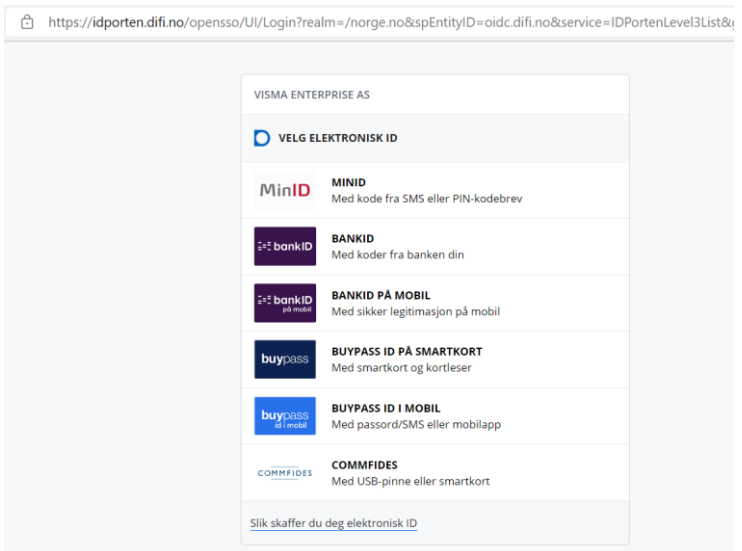

Velg deretter ønsket påloggingsalternativ og følg instruksene på skjermen.

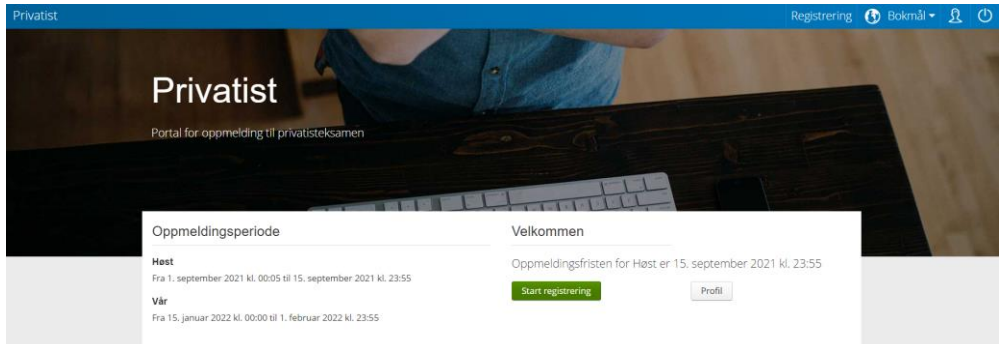

Trykk på «Start registrering».

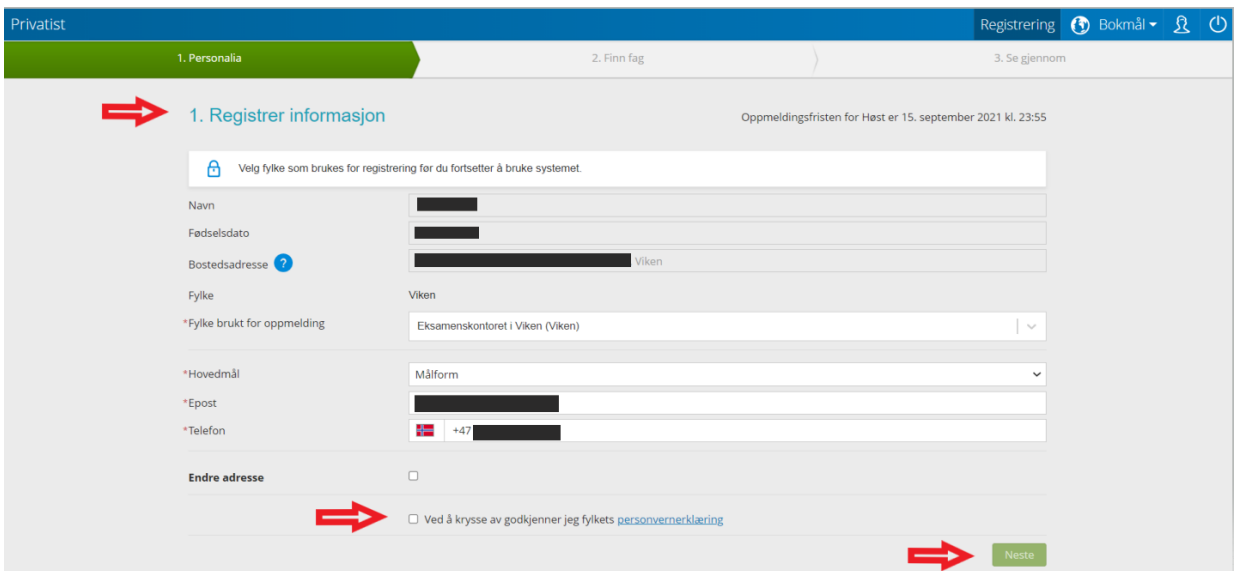

1. Sjekk at informasjonen om deg stemmer. Endre adresse om nødvendig (kryss av for dette dersom du skal endre adresse).

NB: Sjekk at e-postadressen din og mobilnummeret ditt er korrekt registrert. Hvis ikke er det viktig at du endrer dette. E-post og SMS blir benyttet som informasjonskanal ut til privatister.

- 2. Kryss av for å godkjenne fylkets personvernerklæring.
- 3. Trykk på «Neste».

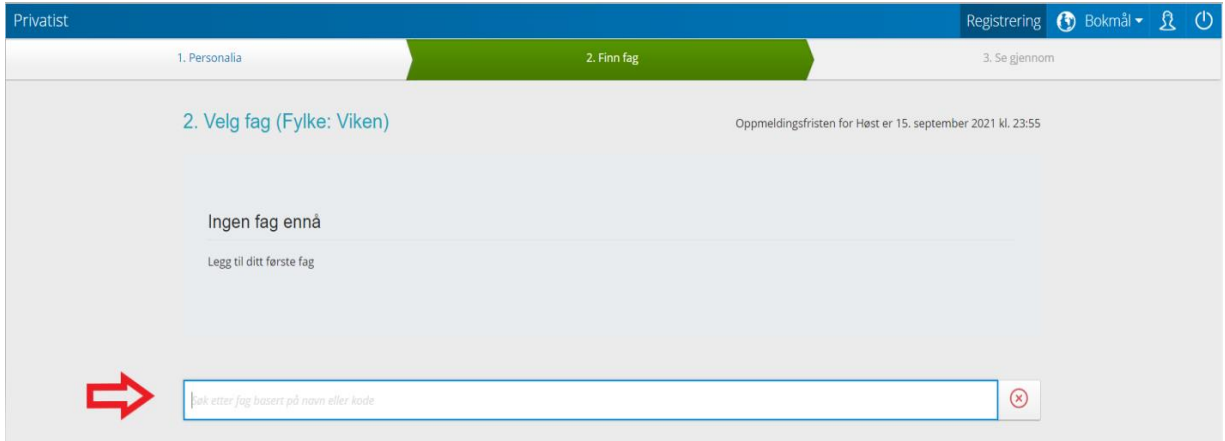

Søk etter fag basert på navn eller fagkode.

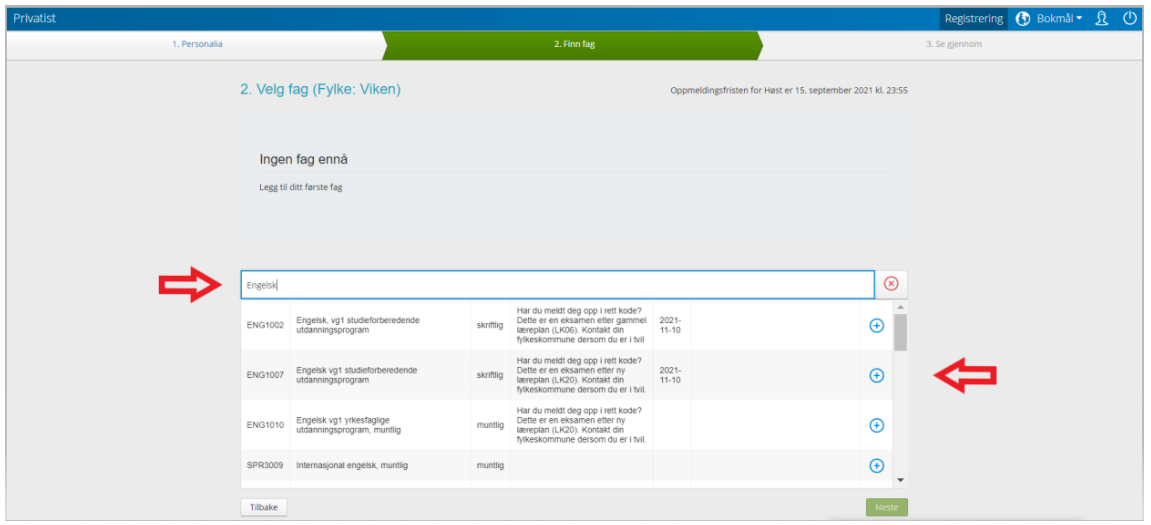

Velg faget du vil melde deg opp til privatisteksamen i ved å trykke på den blå sirkelen med plusstegn inni. Velg eventuelt flere fag.

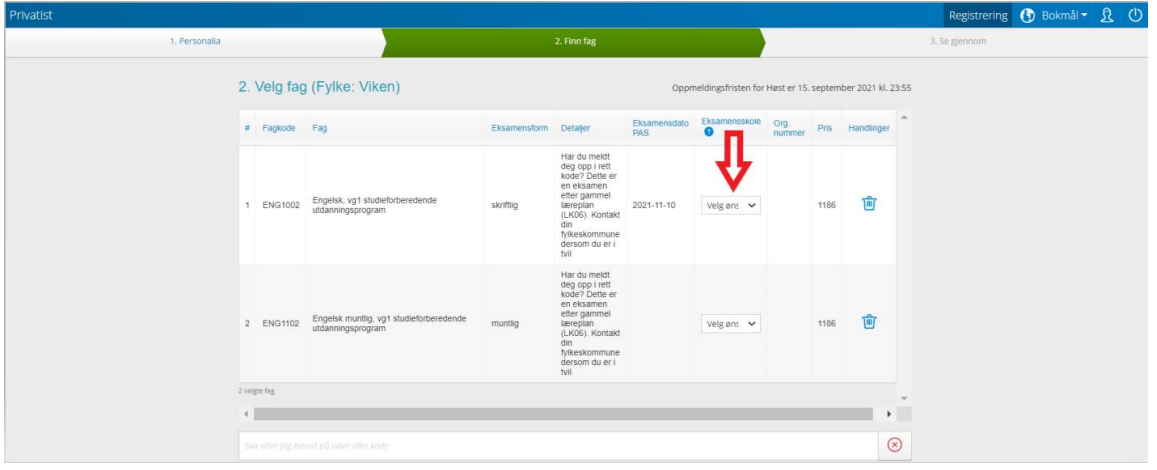

Velg ønsket skole fra listen du får opp ved å åpne nedtrykksmenyen.

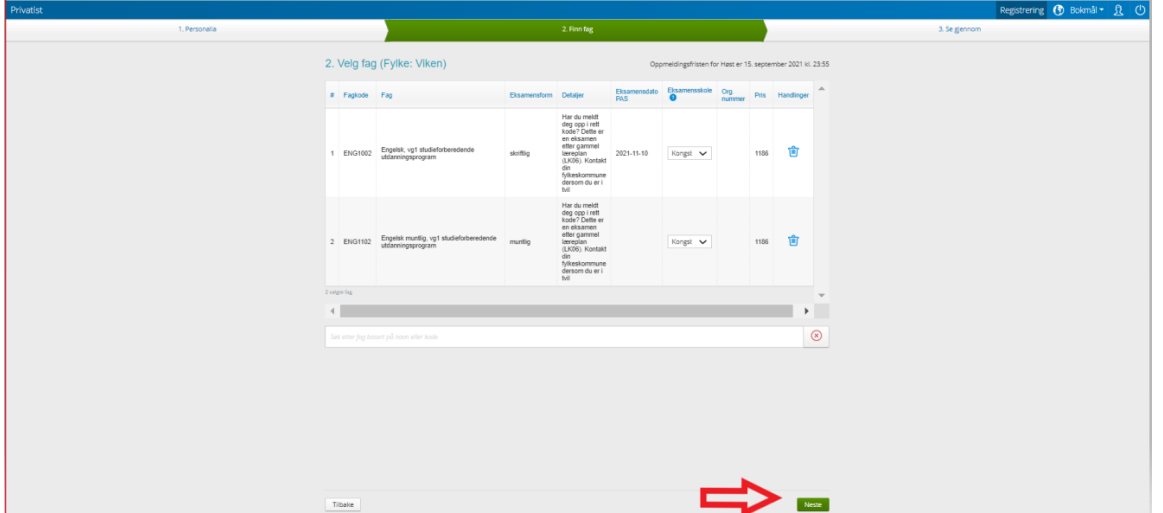

Når du har valgt alle fagene du vil ta privatisteksamen i og du har valgt ønsket skole(r), trykker du på «Neste».

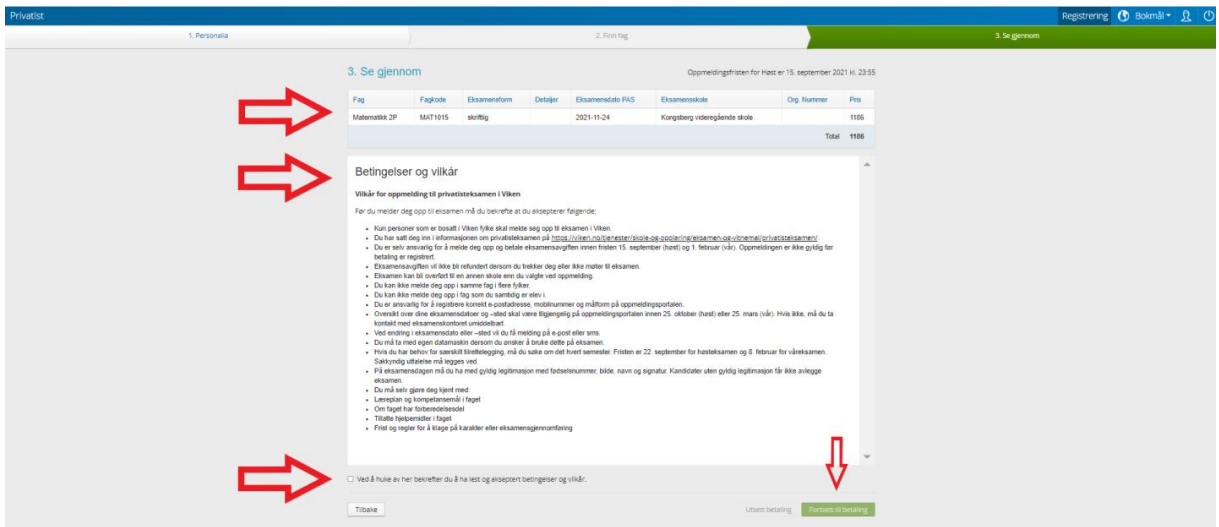

- 1. Kontroller at fagvalgene dine stemmer. Du er selv ansvarlig for riktig oppmelding.
- 2. Les «Betingelser og vilkår» nøye.
- 3. Kryss av for å bekrefte at du har lest og akseptert betingelsene og vilkårene.
- 4. Trykk på «Fortsett til betaling».

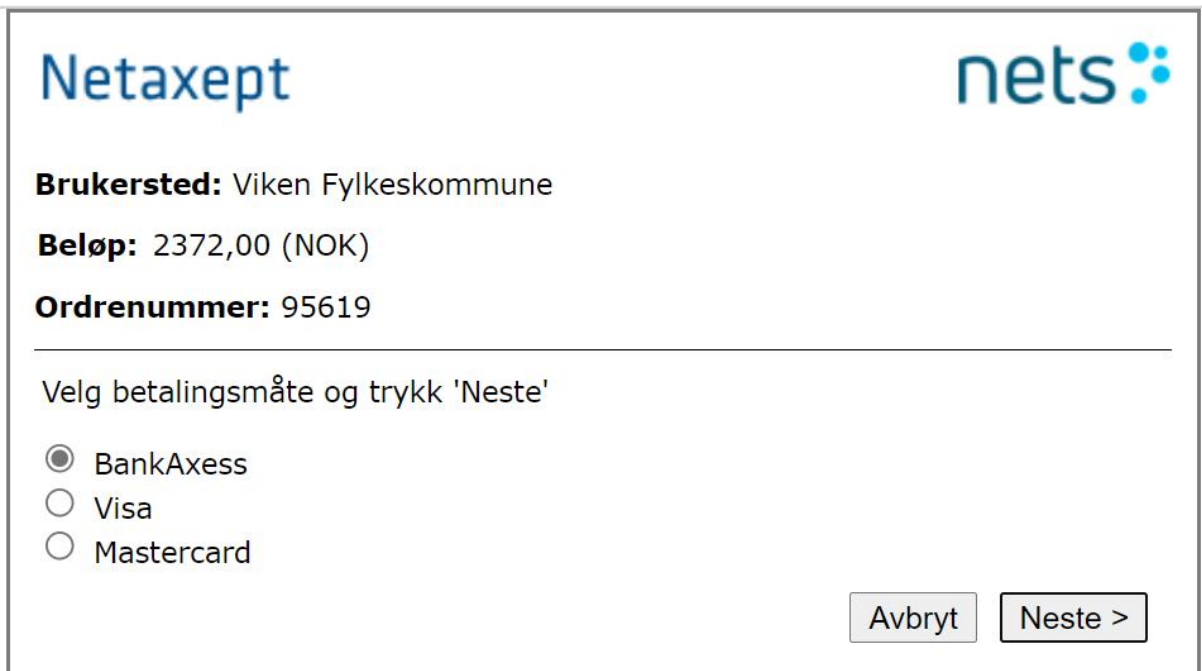

Du kommer nå til betalingsløsningen hvor du velger betalingsmåte og trykker på «Neste».

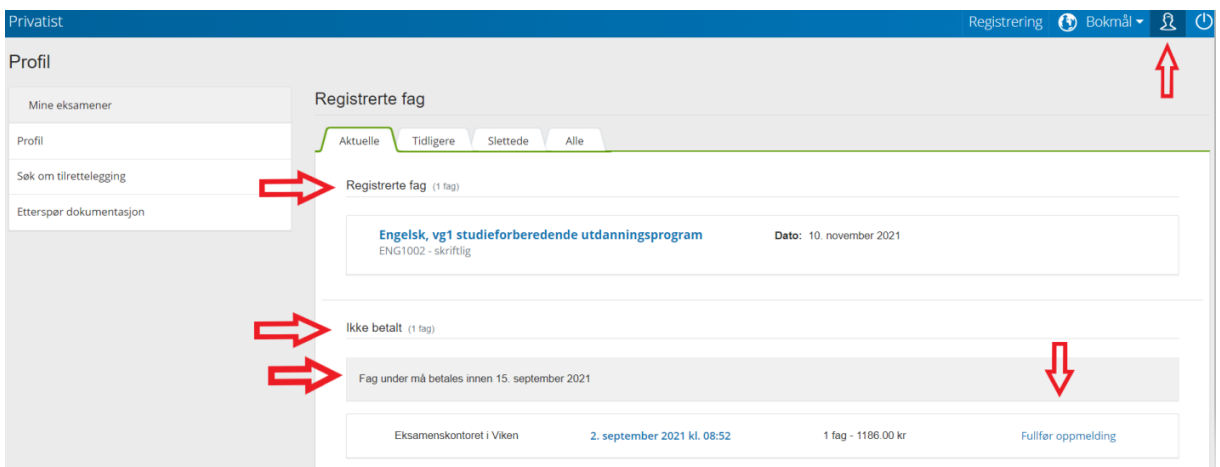

- 1. Trykk på «hodet» i høyre hjørne for å se registrerte fag.
- 2. Under «Registrerte fag» finner du de fagene som du nå er gyldig oppmeldt i. Ved å klikke på den blå teksten (faget) vil mer informasjon om oppmeldingen din i dette faget komme frem.
- 3. Under «Ikke betalt» vil fag der du har valgt «utsett betaling» legge seg. Betaling for disse må fullføres ved å trykke på «Fullfør oppmelding» for at oppmeldingene skal bli gyldige, og det må du gjøre innen oppmeldingsfristen er ute.

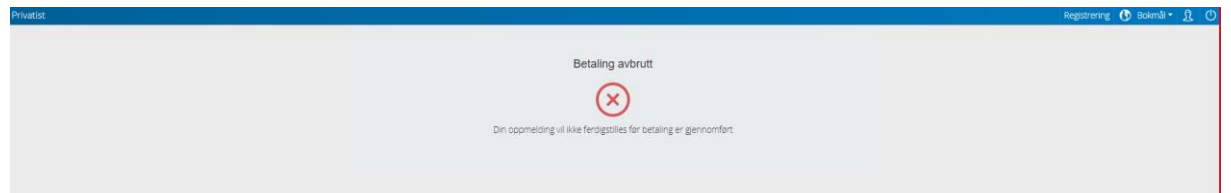

Dersom du får opp bildet med «Betaling avbrutt», betyr det at betalingen ikke er gjennomført og at du ikke er oppmeldt ennå.

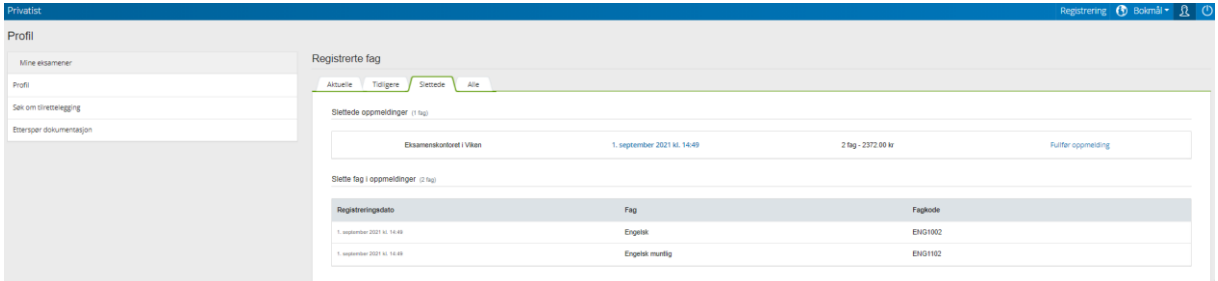

Betalinger som ikke har gått gjennom på riktig måte, legger seg under fanen «Slettede» og under fanen «Alle» på privatistens profil (brukerknappen som ser ut som et menneskehode). Derfra kan du trykke på «Fullfør oppmelding», og kommer da tilbake til betalingsvinduet for å kunne fullføre betalingen. Husk at fristen for betaling er den samme som oppmeldingsfristen.

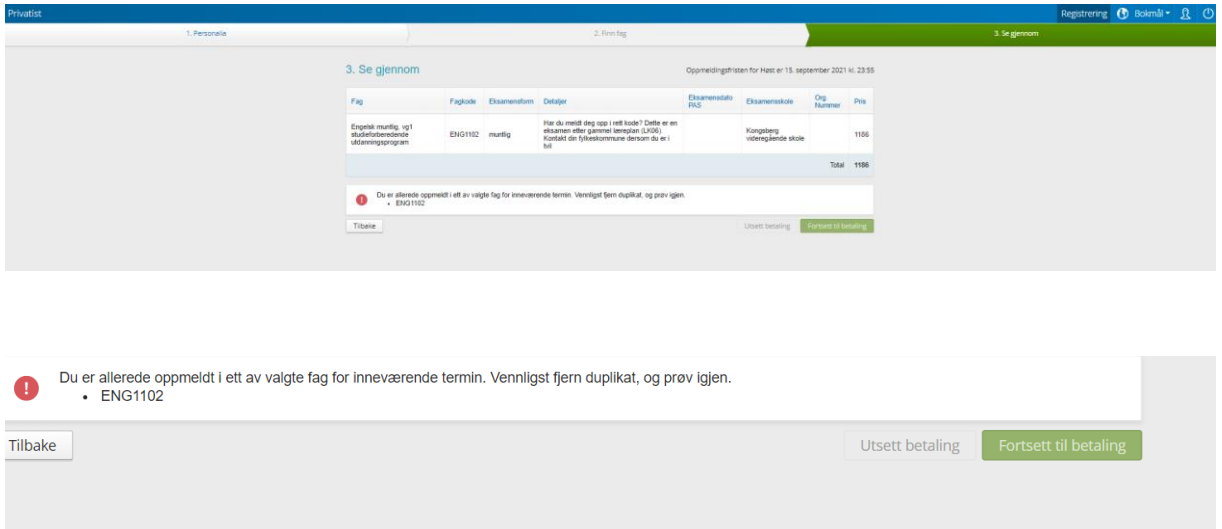

Dersom du forsøker å melde deg opp på nytt i et fag du tidligere har forsøkt å betale for, vil du få opp melding om at du allerede er oppmeldt i ett av valgte fag for inneværende termin. Gå til brukerknappen (hodet oppe til høyre) og let opp faget du ønsker å betale for under fanen «Slettede».